New Recruiter & Jobs

Step-bystep guide

How to make the most of the updates headed your way.

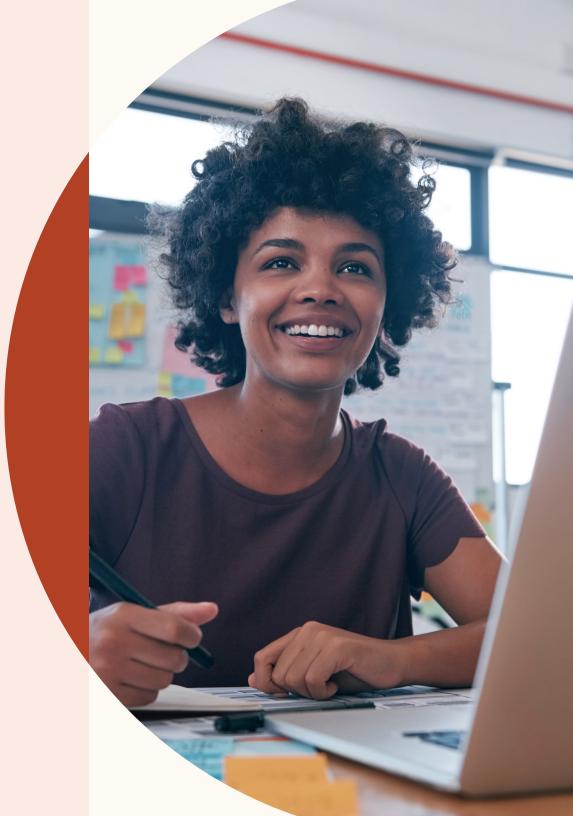

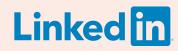

## Welcome to New Recruiter & Jobs.

Fast, seamless, and smart, New Recruiter & Jobs makes it easier than ever to build great teams.

New Recruiter & Jobs has a new seamless workflow that helps you get more done, and it constantly learns from you in order to provide smart recommendations.

From jump-starting your sourcing with Recommended Matches to adding screening questions to Job Posts, this guide will help you navigate the new features heading your way.

# In this guide

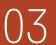

Three ways this update improves the recruiting experience

| $\cap$ | Λ |  |
|--------|---|--|
| U      | 4 |  |

Create a project, post a job, and search for candidates

09 Manage your search and Job Post in one project

16 Kick-start with Reco

Kick-start your sourcing with Recommended Matches

18 Collaborate with teammates more easily

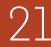

Get more qualified applicants with new job-posting features

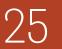

Discover key insights with improved Pipeline reporting

7 Get help when you need it

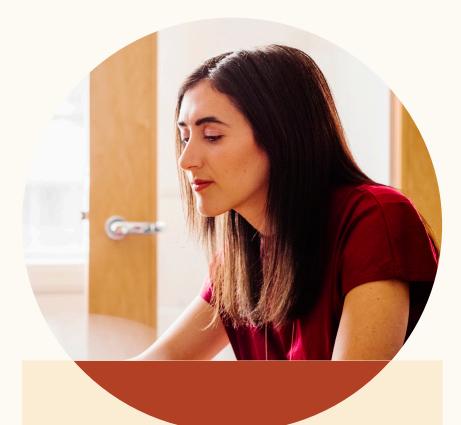

## Three ways this update improves the recruiting experience.

New Recruiter & Jobs helps teams get smarter results, collaborate more easily, and be more productive.

### **Smarter results**

Recruiter and Jobs now constantly learn for you, to provide you with personalized Recommended Matches who seem like a good fit for your open role.

### Increased productivity

Organize search leads and job applicants for a role all in one project. View candidate profiles without opening a new tab. Recruiter and Jobs have been overhauled to help you be more productive.

### Improved collaboration

Tag teammates in candidate profile notes. View full messages between candidates and your teammates. It's now easier than ever to keep your recruiting team on the same page.

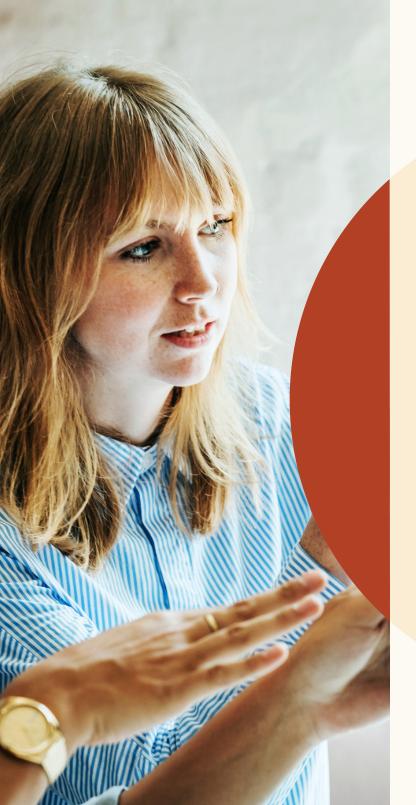

Create a project, post a job, and search for candidates.

You can now organize search results and job applicants for an open role all in one project.

# Getting started

A project is now the folder for all of your recruiting activities, so you can handle everything in one place.

Let's take a look at how this works.

# Start a new project and post a job.

You've just started recruiting for a new role. To find the right candidate, you need to start a search and post a job.

| Fill in your project deta          | ls       | 👸 Get customized talent insights                                                         |
|------------------------------------|----------|------------------------------------------------------------------------------------------|
| Project details                    |          | Tell us who you're trying to hire and get<br>customized insights about your talent pool. |
| Project name (for internal use onl |          |                                                                                          |
| Account Manager - SF (FYQ1         |          | 610,875,380<br>professionals on LinkedIn                                                 |
| Project description                |          | 1,749,083                                                                                |
| Add project desription (optiona    |          | with account manager job title                                                           |
|                                    |          | 26.415                                                                                   |
|                                    |          | in San Francisco Bay Area                                                                |
| Who are you trying to hir          | ? 1      | 189                                                                                      |
| Job title                          | Location | 189<br>meet your requirements                                                            |
|                                    |          |                                                                                          |

Step 1. Create a project and type in the role you're recruiting for. You'll see a glimpse of the talent pool for that role on the right.

| Step 1: Fill in your job post details |                    |                        |  |  |
|---------------------------------------|--------------------|------------------------|--|--|
| Company *                             | Job title *        | Location *             |  |  |
| <b>(7)</b> Freshing                   | Account Manager    | San Francisco Bay Area |  |  |
| Job function (Select up to 3) *       |                    | Employment type *      |  |  |
| ✓ Account Management                  | + Add job function | Full Time 🔻            |  |  |

Step 3. Enter your job post details.

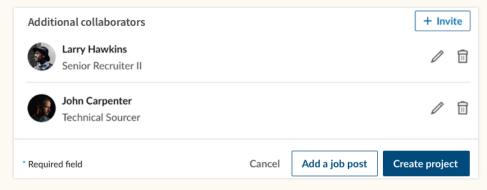

Step 2. Once you've entered your project details, add a job post to your project by clicking "Add a job post."

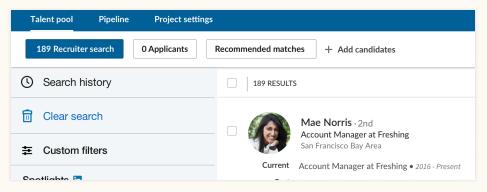

Step 4. After entering all of your job post details, clicking "Finish" will create the project and job post. You'll land in the "Applicants" tab within your "Talent pool," where you can view all future applicants to this job. You can navigate to the "Recruiter search" tab to see search results based on the project details you provided.

# Post a job in an existing project.

You've already created a project to search for candidates, and now you want to post a job for that same open role.

| Talent pool Pipeline Project settings                                         |                                                                                                    |  |
|-------------------------------------------------------------------------------|----------------------------------------------------------------------------------------------------|--|
| 189 Recruiter search Post a job                                               | d candidates                                                                                                    |  |
| Search history                                                                | 189 RESULTS                                                                                                    |  |
| Clear search                                                                  | Mae Norris 2nd                                                                                                    |  |
|                                                                               | Current Account Manager at Freshing<br>San Francisco Bay Area                                                                   |  |
| Spotlights in<br>+ More likely to engage<br>+ Open to new opportunities (87), | Past Account Manager - Customer Programs at Mintome • 2011 - 2012<br>Associate Account Manager at Zoomjax • 2011 - 2012<br>More |  |
|                                                                               | Education California Institute of Technology • 2007 - 2010                                                                      |  |

Step 1. Within the "Talent pool" of a project, click "Post a job" to post a job in that project.

| Talent pool   | Pipeline | Project set  | tings               |
|---------------|----------|--------------|---------------------|
| 284 Recruiter | search   | 0 Applicants | Recommended matches |
|               |          |              |                     |
|               |          |              |                     |
|               |          |              |                     |

Step 2. Enter the job details and post the job. The job will be posted within the project, and you can view all future applicants to this job in the "Applicants" tab within the "Talent pool."

# Post a job.

You want to post a job as quickly as possible.

|                                                                                                    | in RECRUITER Projects Jobs Campaigns Reports Q S      |
|----------------------------------------------------------------------------------------------------|-------------------------------------------------------|
| oject name (for internal use only)*<br>loose from existing or create a new project this job will be added to. | Account Managers - SF (FYQ1) 🖍                        |
| reate a new project                                                                                           | Talent pool Pipeline Project settings                 |
|                                                                                                    | 284 Recruiter search 0 Applicants Recommended matches |
| ll in your job post details                                                                                   |                                                       |

Step 1. Navigate to Jobs > Post a job. Upon entering the job-posting flow, you have the option to add the job post to an existing project or to create a new project.

Step 2. After entering the job post details and completing the job-posting flow, you'll arrive in the "Applicants" tab. Within the "Talent pool," you can view all job applicants and a Recruiter search that was automatically created based on your Job Post details.

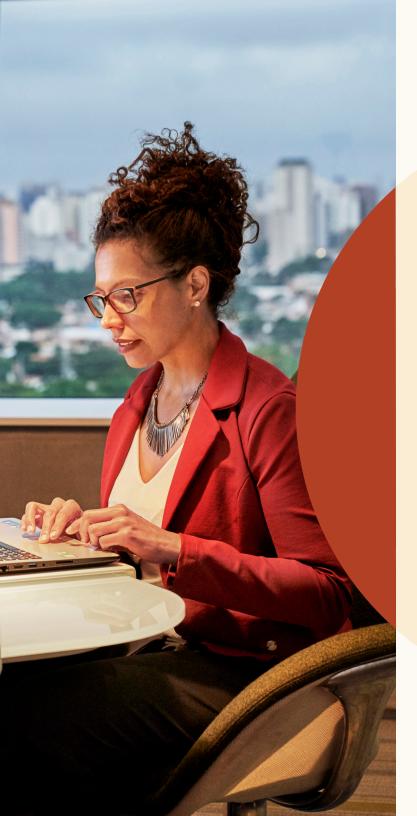

Manage your search and Job Post in one project.

# Skill Assessments

Improve your ability to source and hire the best candidates with LinkedIn Skill Assessments.

## Validated skills

Review candidates who have proven that they possess the skills needed to succeed in a job.

### Hidden-gem candidates

Find candidates who may not have a traditional background for the role, but have the skills they need to excel.

### Time savings

Review a small pool of qualified candidates instead of hundreds of profiles.

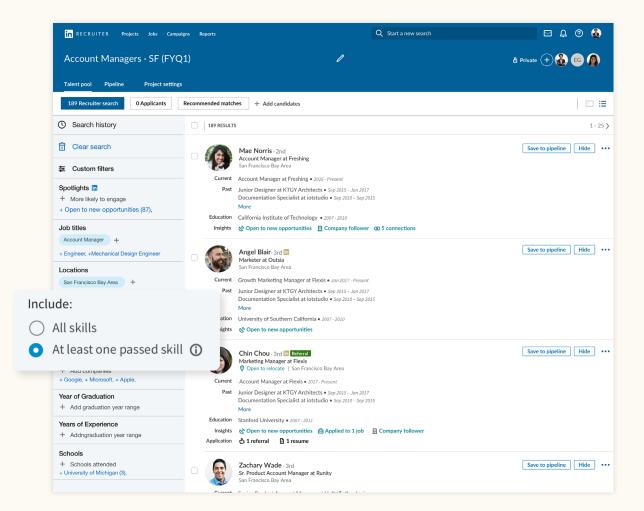

# Filter your search for candidates who are more likely to engage.

The "Spotlights" section has moved from the top center of the search page to its own section in the top left of the filters pane.

Spotlights help you filter your search results for candidates who are more likely to engage. You can use these "Spotlights" filters to focus your search on candidates who are open to new opportunities, candidates who are past applicants, candidates who are engaged with your talent brand on LinkedIn.

| in RECRUITER Projects Jobs Campaign   | ns Reports  |                                          |
|---------------------------------------|-------------|------------------------------------------|
| Account Managers - SF(FYQ1            | L) 🖉        |                                          |
| Talent pool Pipeline Project settings |             |                                          |
| 264 Recruiter search 30 Applicants    | Recommended | matches +                                |
| Search history                        | 30 RESUL    | TS                                       |
| Clear search                          | <b>9</b>    | Ronald Smi<br>Marketing Ma<br>Open to re |
| Spotlights in                         | Current     | Growth Marke                             |
| Open to new opportunities (647)       | Past        | Campaign Ma<br>Associate Acc<br>More     |
| Past applicants (0)                   | Education   | University of S                          |
| Have company connections (4,991)      | Insights    | 🗞 Open to n                              |
| Engaged with talent brand (4,334)     | Application | 🗄 1 resume                               |
| Job titles                            |             |                                          |
| + Job titles or boolean               |             | Everette W                               |
| Skills                                |             | Marketing Ma<br><b>Open to re</b>        |
| + Skills and expertise or boolean     | Current     | Growth Marke                             |
| Companias                             | Past        | Campaign Ma                              |
| Companies                             |             | Associate Acc                            |

+ Companies or boolean

More

# Slide-in candidate profile view

Now when you click a candidate, their profile slides into view in the same window, so you can keep your place in search results without opening a new tab.

From within the profile view, you can easily flip through the candidate profiles from your search results by clicking the arrows in the top-right corner.

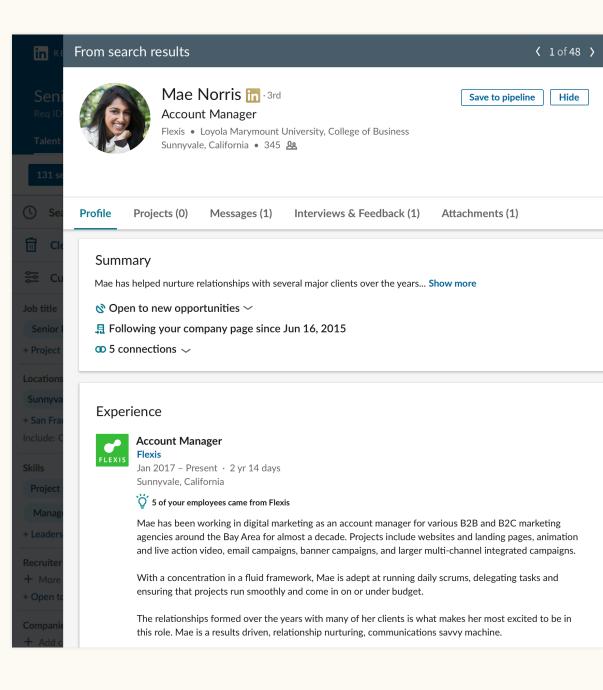

# Create a single Pipeline for search leads and job applicants.

The closer integration between projects and job posts provides a simple view of all search leads and job applicants within the "Talent pool."

From here, you can easily save any candidate to your "Pipeline" to track them through the recruiting process. The pipeline experience has been redesigned to help you manage candidates more easily.

Saving and hiding candidates, as well as sending InMail messages to candidates, gives LinkedIn signals about what kind of candidates you're looking for. LinkedIn then uses those signals to improve your Recommended Matches.

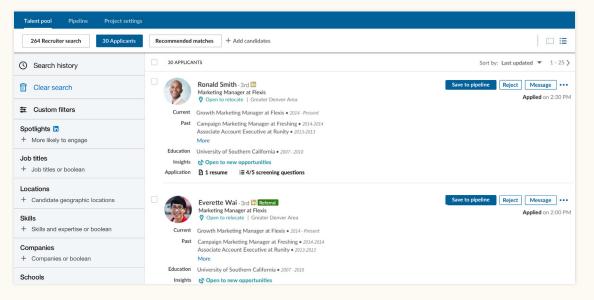

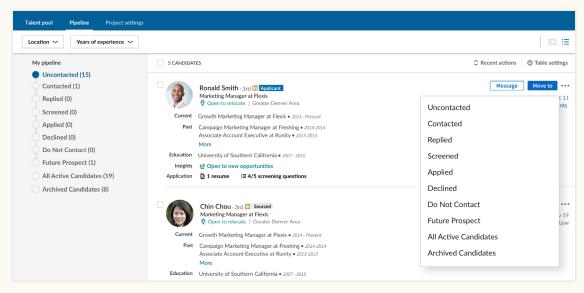

Step 1. Save any candidate to your "Pipeline" by clicking the "Save" button.

Step 2. Move candidates to a different stage in the "Pipeline" by clicking the "Move to" button.

# Navigate to your projects and jobs.

## The projects list

You can navigate to your list of projects by going to Projects > Show all. You can then filter your projects based on whether those projects contain a Recruiter search only, or also contain a Job Post.

You can drill down into the "Job post" filter to refine your list of projects based on the status of the jobs they contain (such as "Open," "Closed," "Draft," or "In review"). In order to return to your full list of projects, click the "Clear" button to the right of the filters.

| ojects (5)                                                                                                  | dd                                                                                                    | late or start a new search here 🛛 🛱 🤅<br>+ Create |
|----------------------------------------------------------------------------------------------------|----------------------------------------------------------------------------------------------------|---------------------------------------------------|
|                                                                                                    | th only Job post  Shared applicants                                                                                                    |                                                   |
| () Reset filters                                                                                            | 253 PROJECTS                                                                                                    | Sort by: Last visited 🗘                           |
| Q Search for a project or a job                                                                             | Software Engineers ID: 12345                                                                                                    |                                                   |
| Location                                                                                                    | Created 28d ago                                                                                                    | Last                                              |
| Search location                                                                                             | Owner: Peter Rigano 28 29 candidates in pipeline                                                                                                    |                                                   |
| All     San Francisco Bay Area (5)     Greater New York City Area (4)     Greater Los Angeles Area (2) More | ¢ Senior Designers ID: 12345     Owner: Peter Rigano + Recruiter: Daisy Lew     & 245 candidates in pipeline                                                                                                    | Last v                                            |
| Owner                                                                                                    | Senior Project Managers ID: 12345                                                                                                    | Last vi                                           |
| Search name                                                                                                 | Owner: Peter Rigano • Recruiter: Daisy Lew                                                                                                    |                                                   |
| ✓ All<br>Me (1)                                                                                             | <ul> <li>Job: Senior Project Managers - Ads Team (Open) : 24 applicants (5 NEW) ~</li> <li>Shared applicants (from 2 other job posts) : 85 applicants (32 NEW) ~</li> <li>28 24 candidates in pipeline</li> </ul> |                                                   |
| Peter Rigano (5) Rahul Godse (2) More                                                                       | □ ☆ Software Engineers - ML/Computer Vision ID-12345<br>Machine Learning Engineer • San Francisco Bay Area • Created 28d ago                                                                                      | Last vi                                           |
| Project status                                                                                              | Owmer Peter Rigano + Recruiter: Daisy Lew + Hiring Manager: Jonathan Pohl<br>• Job: Software Engineer, Machine Learning (Open): 4 applicants (3 NEW) ~<br>& S6 candidates in pipeline                             |                                                   |

#### The projects list

| in RECRUITER Projects Jobs                            | Campaigns Reports | Q Search f                                                                                                    | or a project, candidate or start a new search here 🛛 🖂 🔒 😨 🦚 |
|-------------------------------------------------------|-------------------|----------------------------------------------------------------------------------------------------|--------------------------------------------------------------|
| Projects (5)                                          |                   |                                                                                                    | + Create new                                                 |
| Show me projects with: Search                         | Job post 🔻 S      | hared applican                                                                                                    |                                                              |
| C Reset filters                                       |                   |                                                                                                    | Sort by: Last visited 🗘 1-3 🕻                                |
| Q Search for a project or                             | Open              | CTS                                                                                                    |                                                              |
| Location                                              | 🔵 Draft           |                                                                                                    | Last visited 3m #                                            |
| Search location                                       | Closed            | are Engineer                                                                                                    |                                                              |
| All                                                   |                   | 28d ago                                                                                                    |                                                              |
| San Francisco Bay Area                                | O In review       | eter Rigano                                                                                                    | Last visited 2d ag                                           |
| Greater New York City An Greater Los Angeles Area (2) | Clear             | indidates in                                                                                                    |                                                              |
| More                                                  |                   |                                                                                                    |                                                              |
| Owner<br>Search name                                  | □ ☆ S             | enior DF, cisco Bay Area • Created 28d ago                                                                                              | Last visited 2d ag                                           |
| All                                                   |                   | rroject Managers - Ads Team (Open) : 24 applicants (5 Ni<br>oplicants (from 2 other job posts) : 85 applicants (32 NEW)                 |                                                              |
| Me (1)                                                |                   | dates in pipeline                                                                                                    | *                                                            |
| Peter Rigano (5)                                      |                   |                                                                                                    |                                                              |
| Rahul Godse (2)                                       | 🗆 🕁 Software      | Engineers - ML/Computer Vision ID: 12345                                                                                                |                                                              |
| More                                                  |                   | ning Engineer • San Francisco Bay Area • Created 28d ago<br>Rigano • <b>Recruiter:</b> Daisy Lew • <b>Hiring Manager:</b> Jonathan Pohl | Last visited 3d ag                                           |

Use the "Job post" filter to navigate to projects with job posts.

### The jobs list

You can navigate to your list of jobs by navigating to Jobs > View all jobs. Within the jobs list, you can view all of your Job Posts and the projects they are posted in.

You can also filter your list of Job Posts based on their type. Job post type indicates how the job was posted on LinkedIn. "Manual" indicates the job was posted using the manual job-posting functionality within LinkedIn Recruiter. "ATS" indicates the job was automatically posted from your applicant tracking system through Job Wrapping, through a job distribution provider, or through some other method.

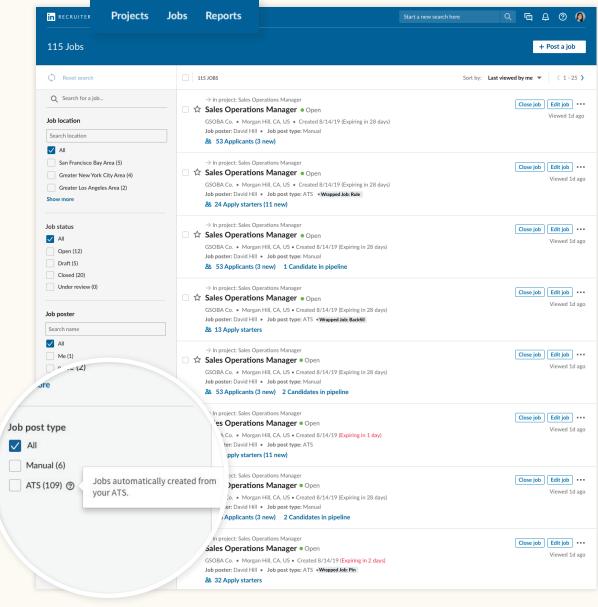

The jobs list

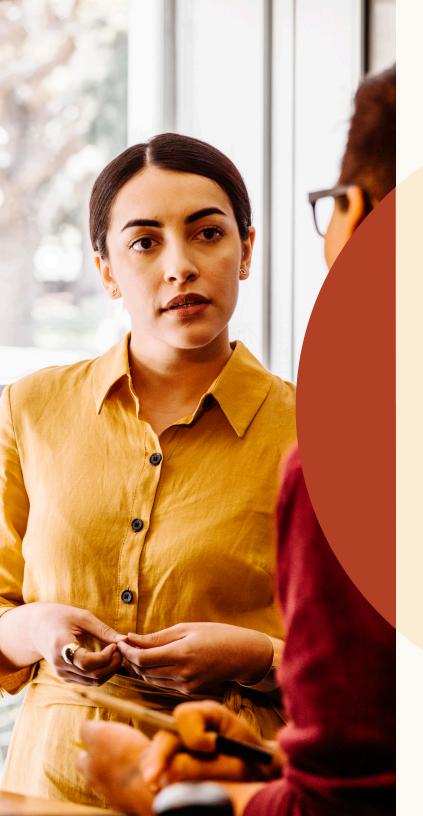

Kick-start your sourcing with Recommended Matches.

# Review Recommended Matches.

Within a project, you'll now see a list of up to 25 candidates who each seem like a great fit for your role. These candidates are called Recommended Matches and are suggested based on the actions you take in Recruiter and Jobs. Saving, hiding, or messaging candidates provides signals that LinkedIn uses to improve the Recommended Matches you see in the future. Your Recommended Matches constantly learn from the candidates you interact with, and your list will be completely refreshed 24 hours after you take any of these actions.

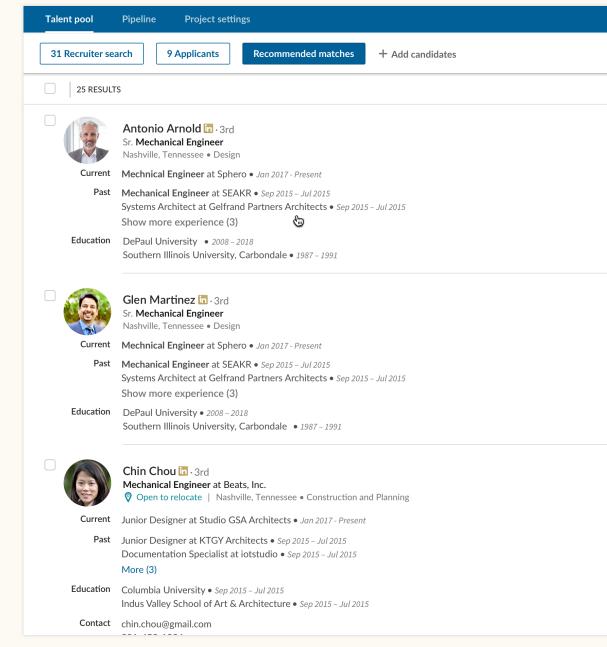

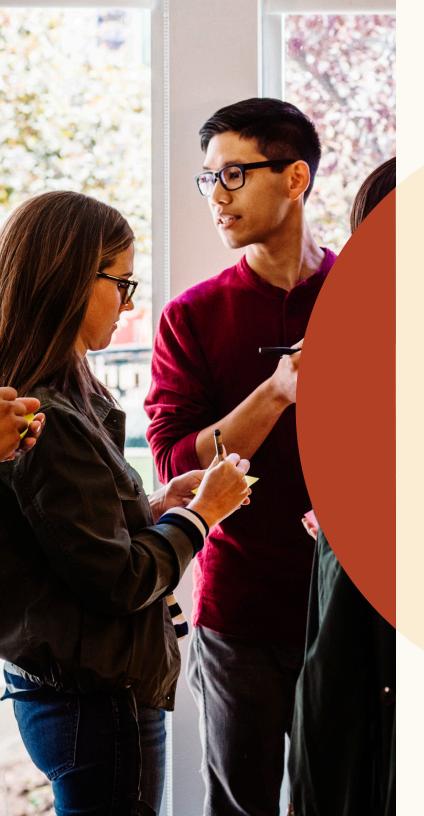

# Collaborate with teammates more easily.

# Reply to notes and tag your teammates.

You can now discuss candidates more easily by making candidate profile notes visible to teammates, and by tagging teammates to bring them into the conversation. You can also reply to notes to create a conversation thread.

When creating a candidate note, you can modify visibility settings under the "Make this note visible to" prompt. To reply to a note on a profile, simply type the message into the "Reply" field that appears below the note.

To tag a teammate in a note, create an @mention by typing "@" and then typing the teammate's name. Their name will appear in the dropdown menu, where you can select it. Once you've composed your note and clicked "Add," the note will be posted and your teammate will receive a notification via email.

| @Wi                                          |                                                                                                    |
|----------------------------------------------|----------------------------------------------------------------------------------------------------|
| Will Miller<br>Account manager at Flexis     | Notes (0)                                                                                                    |
| Will Yoshimura<br>Project manager at ZoomJax | <b>@William Pong</b> I noticed that you've worked with Mae in the past.<br>Would you recommend her for <b>@Dan Reid</b> 's team? |
| Will Ferrell<br>Software engineer at Fixdex  |                                                                                                    |
| Will Hamlin<br>Accountant at GoldenPhase     | Make this note visible to <ul> <li>Only me</li> </ul>                                                                            |
| William Pong<br>Sales manager at Freshing    | Everyone in SR TPM_ENG_SF_Q1 2018 Change     Everyone in my company                                                              |
|                                              | Cancel Ad                                                                                                    |

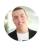

Kevin SmithLetter@William Pong I noticed that you've worked with Mae in the

past at NASA from 2012-2014. Would you recommend her for **@Dan Reid**'s team? (edited)

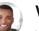

William Pong 3m ago

**&** 1h ago

Yes, she's great. Have you reached out to her?

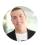

Kevin Smith 1m ago

Not yet. Could you make an intro?

Absolutely! Let me know more about the open position. I'll reach out to her.

Add Cancel

# View teammates' past messages with candidates.

You can now view the full messages your teammates send to candidates, so you and your team will always be on the same page. When viewing an applicant's full profile, navigate to the "Messages" tab and click a message thread to see the full message text in the right panel of the screen. You will not be able to view a message if your teammate has set that message's visibility to private.

| Mae Norris in · 3rd<br>Awesomest Account Manage<br>Freshing · California Institute of Tech<br>Greater Chicago Area · 345 & |                                                                                                    | Compose message       ×         Send via InMail       •         Q       Search for a template |
|----------------------------------------------------------------------------------------------------|----------------------------------------------------------------------------------------------------|-----------------------------------------------------------------------------------------------|
| Profile Projects (0) Messages (3) Inte                                                                                     | rviews & Feedback (0) Attachments (0)                                                                                                    | To     Mae Norris     1/240<br>InMail credits       Add a subject     Add a subject           |
| Messages                                                                                                    |                                                                                                    | Select a template above or compose your message                                               |
| in Onsite interview with Acme (4)<br>from Carolyn Lao<br>Account Managers SF (FYQ1) This project                           | <b>Pending • Carolyn Lao •</b> Jan 12 2018<br>I thought you might be interested in an opportunity with our<br>account management team. We have a number of exciting |                                                                                               |
| From Rylie Snyder                                                                                                    | <b>Accepted</b> • <b>Rylie Snyder</b> • Jan 8 2018<br>This conversation is private                                                                                  |                                                                                               |

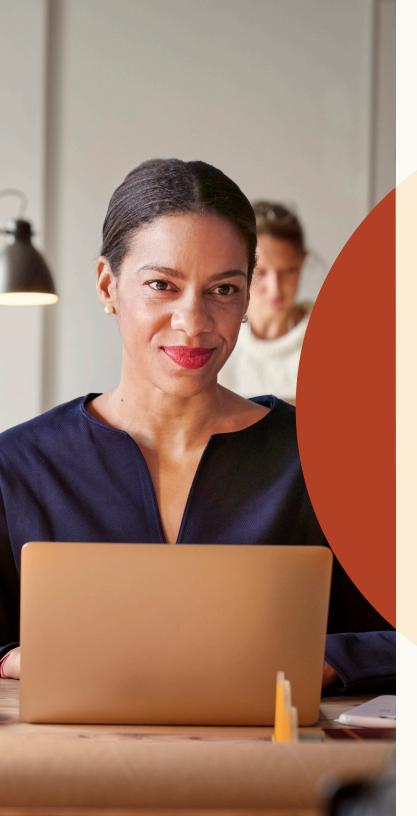

Get more qualified applicants with new job-posting features.

# Post jobs with a remote location.

Recruiting for remote employees? Let candidates know that your job allows remote work.

### Step 1: What job do you want to post?

| Company *                       | Job title *     | Location* 💿         |
|---------------------------------|-----------------|---------------------|
| Freshing                        | Project Manager | Job address or city |
| Job function (Select up to 3) * |                 | This job is remote  |

Step 1. Enter the job-posting flow and click the "Location" field.

### Step 1: What job do you want to post?

| Company *                       | Job title *     | Remote in * 💿        |
|---------------------------------|-----------------|----------------------|
| Freshing                        | Project Manager | Job city or country  |
| Job function (Select up to 3) * |                 | V This job is remote |

Step 2. Within the dropdown, select "This job is remote."

### Step 1: What job do you want to post?

| Company * | Job title *     | Remote in* 💿  |
|-----------|-----------------|---------------|
| Freshing  | Project Manager | United States |

Step 3. Type in the country or city where you would like candidates to work remotely. Other location categories, such as states, are not supported at this time.

# Add screening questions to your job post.

You can now add screening questions to jobs you post manually on LinkedIn. These screening questions help you sort your applicant pool based on how well applicants meet your qualifications, so you can easily focus on the most qualified applicants.

When you add a question, you can select whether that qualification is required or preferred.

Once applicants apply to your role, you can sort them based on how well they meet your requirements. Navigate to the "Applicants" tab, select "Sort by," and choose "Screening requirements."

Screening questions are not supported for jobs posted through Job Wrapping.

## Step 2: Add screening questions (optional)

See top applicants easier by asking about their qualifications when they apply. Add screening questions below:

| 🗎 Work Experience 🗸  |                      | ⊘ Location +    |
|----------------------|----------------------|-----------------|
| Work Authorization + | 🕀 Language 🗸         | 🖃 Visa Status 🕂 |
| Certifications +     | 🖄 Expertise with Too | ols +           |

Applicants will be asked these questions as part of their application:

| <ul> <li>How many years of Select job function          <ul> <li>experience do you have?</li> </ul> </li> <li>This job prefers years minimum.</li> </ul> |     |
|----------------------------------------------------------------------------------------------------|-----|
| Qualification type O Required O Preferred                                                                                                    | ↑↓ΰ |
| <ul> <li>Have you completed the following level of education: Select level of education</li> <li>This job requires a 'yes' answer.</li> </ul>            | •   |

# Send rejection messages to job applicants.

Get back to job applicants in just a few clicks.

You can now send rejection messages to applicants individually or in bulk. You can initiate a rejection by clicking the "Reject" button next to an individual applicant's name. You can then edit the rejection-message text if desired. You can also select a rejection reason, which will help LinkedIn understand why you rejected the applicant, so LinkedIn can promote your job to more qualified applicants in the future.

Once you select "Reject and notify," LinkedIn will send the rejection message to the applicant on your behalf via email. Your name will not be visible to the applicant when they receive the notification, and the applicant will not be able to respond. If you would like to archive the applicant(s) without sending a rejection, you can toggle the "Send rejection message" switch to "Off."

To send a rejection message to multiple candidates, select the desired candidates using the checkboxes next to their profiles, and then navigate to the "Reject" button at the top of the applicant list.

| Reject |  |
|--------|--|
|        |  |
|        |  |
|        |  |

| Candidate did not meet basic qualifications<br>Candidate is ineligible to work in location<br>More qualified candidate selected |       |
|----------------------------------------------------------------------------------------------------|-------|
| -                                                                                                    |       |
| More qualified candidate selected                                                                                               |       |
|                                                                                                    |       |
| Candidate withdrew                                                                                                    |       |
| Candidate not considered/ reason not specified                                                                                  |       |
| Other                                                                                                    |       |
| Flexis The message is sent by LinkedIn. You identity won't be shown.                                                            |       |
| Cancel 🛛 Reject and send me                                                                                                    | ssage |
|                                                                                                    |       |
| ect Timothy                                                                                                    |       |

| Other                                                   |                        | •         |
|---------------------------------------------------------|------------------------|-----------|
| A Rejection reasons will no                             | ot be shared with the  | applicant |
| Send rejection mess                                     | sage                   | On 🧲      |
| Hi Timothy,                                             |                        | 🖉 Edit    |
| Thank you for your intere                               |                        |           |
| Flexis in Denver. Unfortur<br>application to move forwa |                        |           |
|                                                         |                        |           |
| application to move forware<br>Regards,                 | ard in the hiring proc | ess.      |

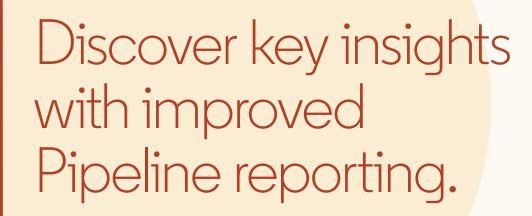

# Improved Pipeline reporting

New robust Pipeline reporting allows you to track the end-to-end recruiting process and identify trends and bottlenecks.

With the Pipeline report, you'll take a deeper dive into how candidates move through the recruiting pipeline.

For example, you'll:

- See how candidates have moved through various Pipeline stages for a given period of time
- See detailed conversion rates between channels
- View the average time candidates spend in each stage
- View how many candidates came through each recruiting channel (ex: search vs. Jobs) and the average time to source

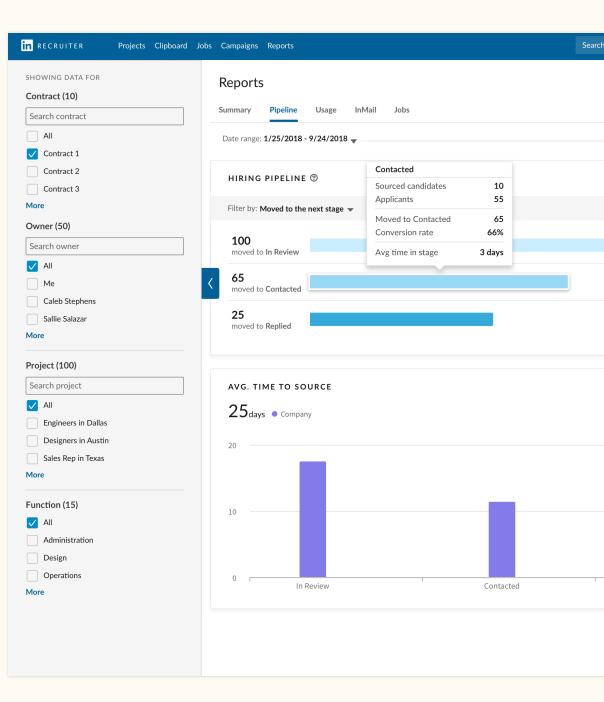

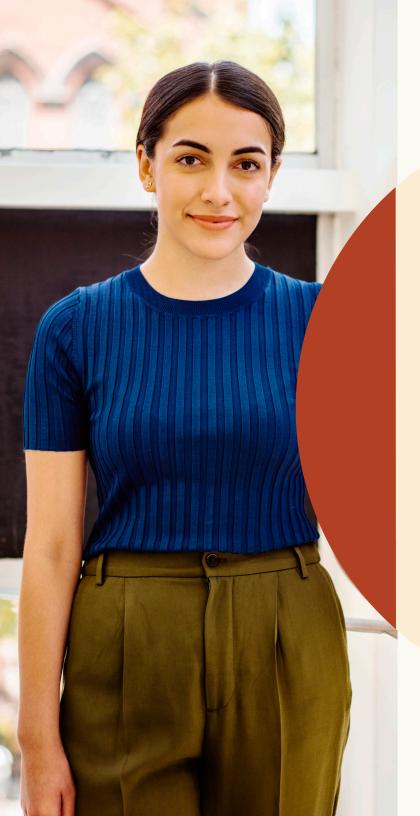

# Get help when you need it.

### We're here for you.

We've created a wide range of resources to answer questions and offer additional support as you begin to adapt to this new experience.

# Resources

Learn more about new features, get answers to frequently asked questions, and find all the resources your team will need to make the most out of New Recruiter & Jobs.

### New Recruiter & Jobs site

Discover new upcoming features, and get answers to frequently asked questions, by visiting the New Recruiter & Jobs site.

### **New Recruiter & Jobs Learning Hub**

This is your one-stop shop for bite-sized tutorials, on-demand training, and more. Visit the Learning Hub.

### **Recruiter Help Center**

Still can't find an answer? Visit the Recruiter Help Center.

## LinkedIn Support team

Our support team is standing by to help. Simply submit a ticket with your issue.

### One-on-one guidance

If you have more questions, please reach out to your LinkedIn Account team.

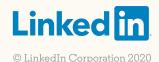